# helion. $p\not\!\downarrow$

# > Idź do

- · Spis treści
- · Przykładowy rozdział

# Katalog książek

- Katalog online
- · Zamów drukowany katalog

# Twój koszyk

· Dodaj do koszyka

## Cennik i informacje

- · Zamów informacje o nowościach
- · Zamów cennik

# Czytelnia

• Fragmenty książek online

# Kontakt

**Helion SA** ul. Kościuszki 1c 44-100 Gliwice tel. 032 230 98 63 e-mail: helion@helion.pl © Helion 1991-2008

# Po prostu Mac OS X 10.5 Leopard PL

Autor: Maria Langer Tłumaczenie: Robert Górczyński ISBN: 978-83-246-1591-9 Tytuł oryginału: Mac OS X 10.5 Leopard: Visual QuickStart Guide Format: 170x230, stron: 752

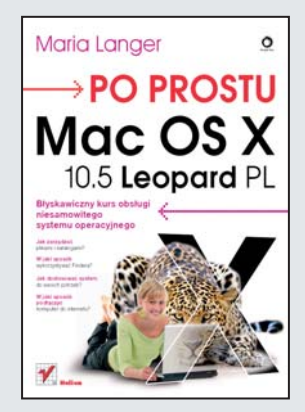

#### Błyskawiczny kurs obsługi niesamowitego systemu operacyjnego

- Jak zarządzać plikami i katalogami?
- W jaki sposób wykorzystywać Findera?
- Jak dostosować system do swoich potrzeb?
- W jaki sposób podłączyć komputer do internetu?

Najnowsza wersia systemu operacyjnego Mac OS X, noszaca nazwe Leopard, znów wyznacza standardy w zakresie graficznych interfejsów użytkownika oraz jakości i wygody obsługi. Filozofia korzystania z systemu Mac OS od dawna była źródłem inspiracji dla autorów innych rozwiązań. Leopard oferuje to, co najlepsze, z poprzednich wersji Mac OS X, a dodatkowo wiele nowych funkcji, dzięki którym praca z nim staje się jeszcze łatwiejsza i wydajniejsza. Nowy moduł Finder, przekonstruowana wyszukiwarka Spotlight, aplikacja Time Machine – to tylko niektóre z udoskonaleń, jakie czekaja na użytkowników Leoparda.

Książka "Po prostu Mac OS X 10.5 Leopard PL" to podręcznik, dzięki któremu ujarzmisz kolejnego dzikiego kota spod znaku jabłka. Dowiesz się, jak zainstalować system, korzystać z jego podstawowych elementów - biurka, Docka, Findera, Spotlight, menu systemowego – i zarzadzać plikami oraz katalogami. Poznasz programy dołaczone do Mac OS X, nauczysz się dostosowywać system do swoich potrzeb, korzystać z przeglądarki Safari, programu Mail oraz widgetów. Przeczytasz także o aplikacji Time Machine, pracy w sieci, odtwarzaniu plików multimedialnych i wielu innych zadaniach, jakie możesz zrealizować za pomocą Twojego Maca i systemu Leopard. Co najważniejsze, każde z zagadnień jest przedstawione w postaci bogato ilustrowanej sekwencji czynności. Dzięki temu szybko je opanujesz i będziesz mógł zająć się pracą oraz zabawą z Leopardem.

- Instalacja systemu
- Korzystanie z klawiatury i myszy
- Dock, Finder i Spotlight
- Zarządzanie katalogami
- Narzędzia do zarządzania dyskami
- Nagrywanie płyt CD i DVD
- Wykorzystywanie wszystkich możliwości Findera
- Edycja tekstów w programie TextEdit
- Odtwarzanie muzyki i filmów
- Dashboard
- Drukowanie i faksowanie
- Zarzadzanie czcionkami
- Praca w sieci
- Przeglądanie stron WWW i korzystanie z poczty elektronicznej
- Preferencje systemowe
- Instalacja systemu Windows za pomocą modułu BootCamp

Poznaj system Leopard – kota zaskakujaco łatwego w tresurze!

# Spis treści

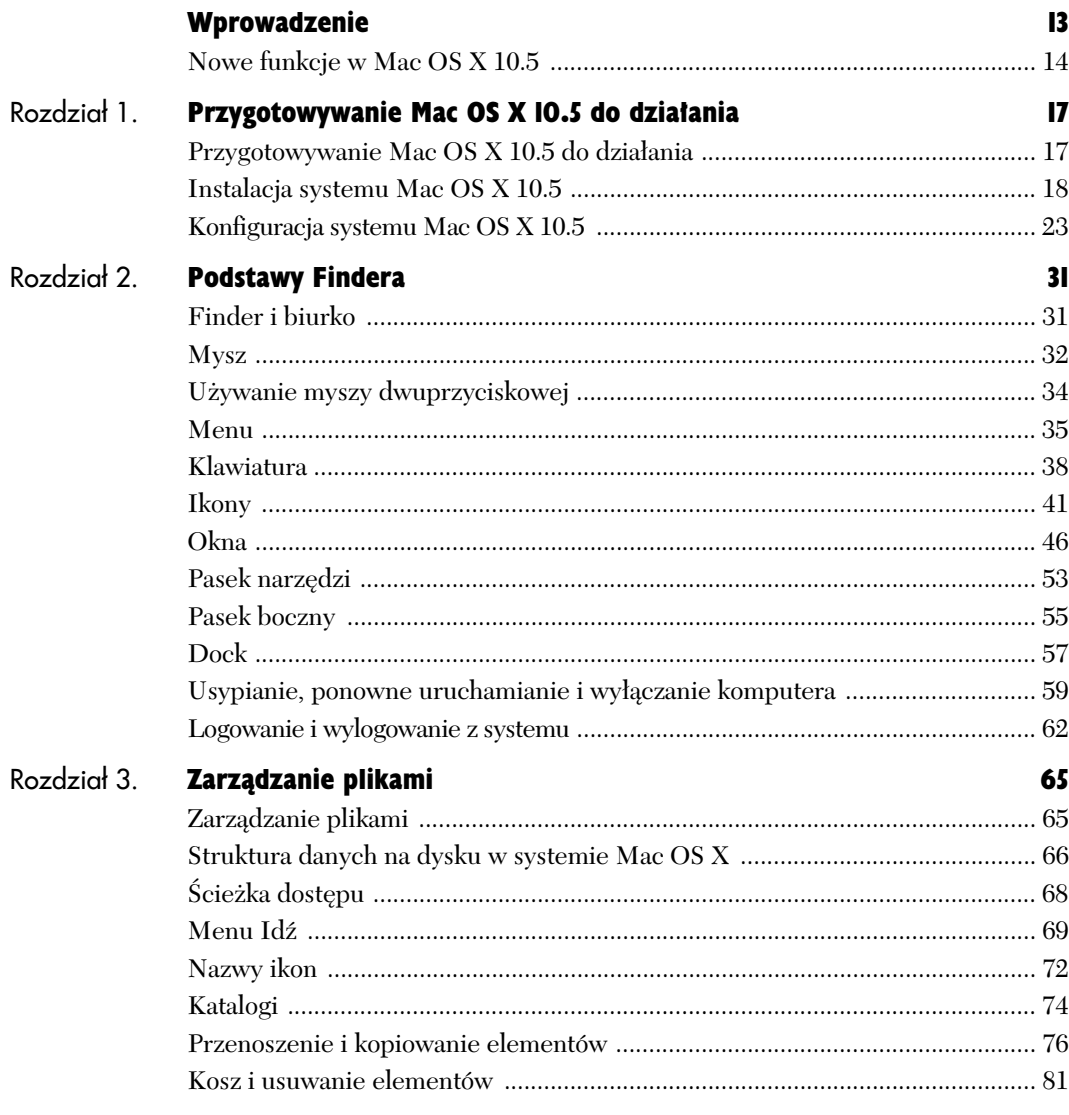

 $\tilde{\psi}$ 

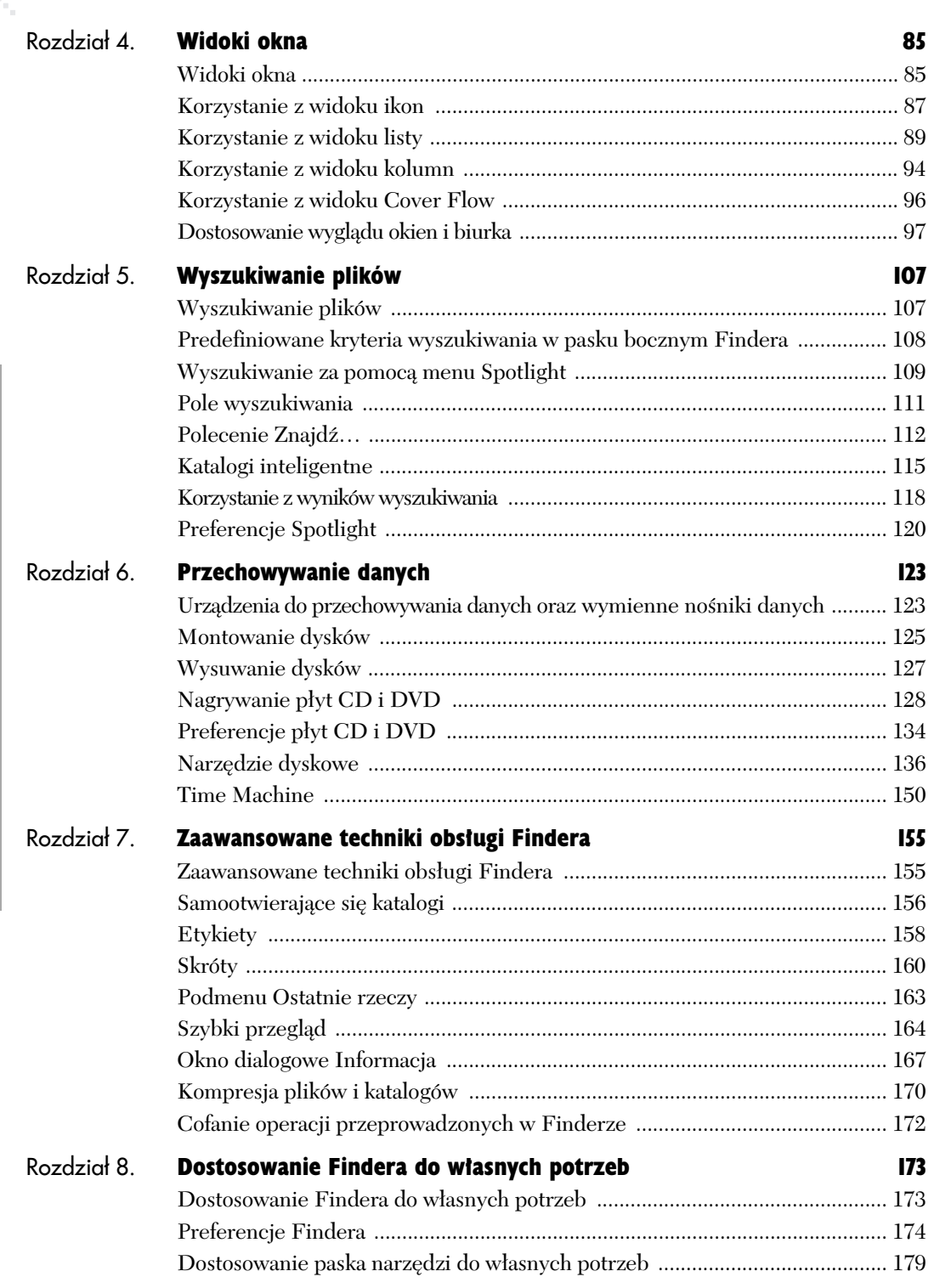

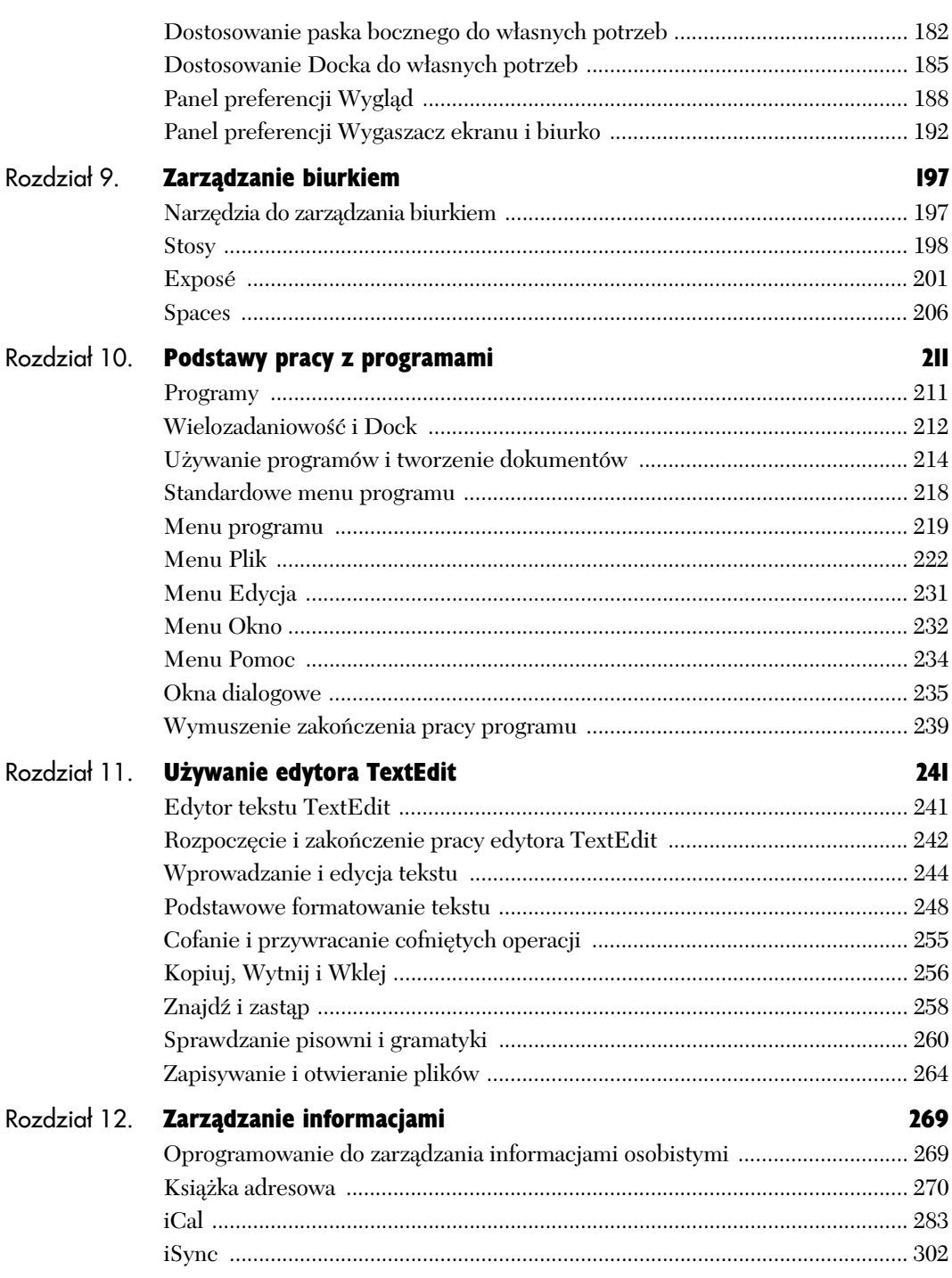

# Spis treści

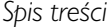

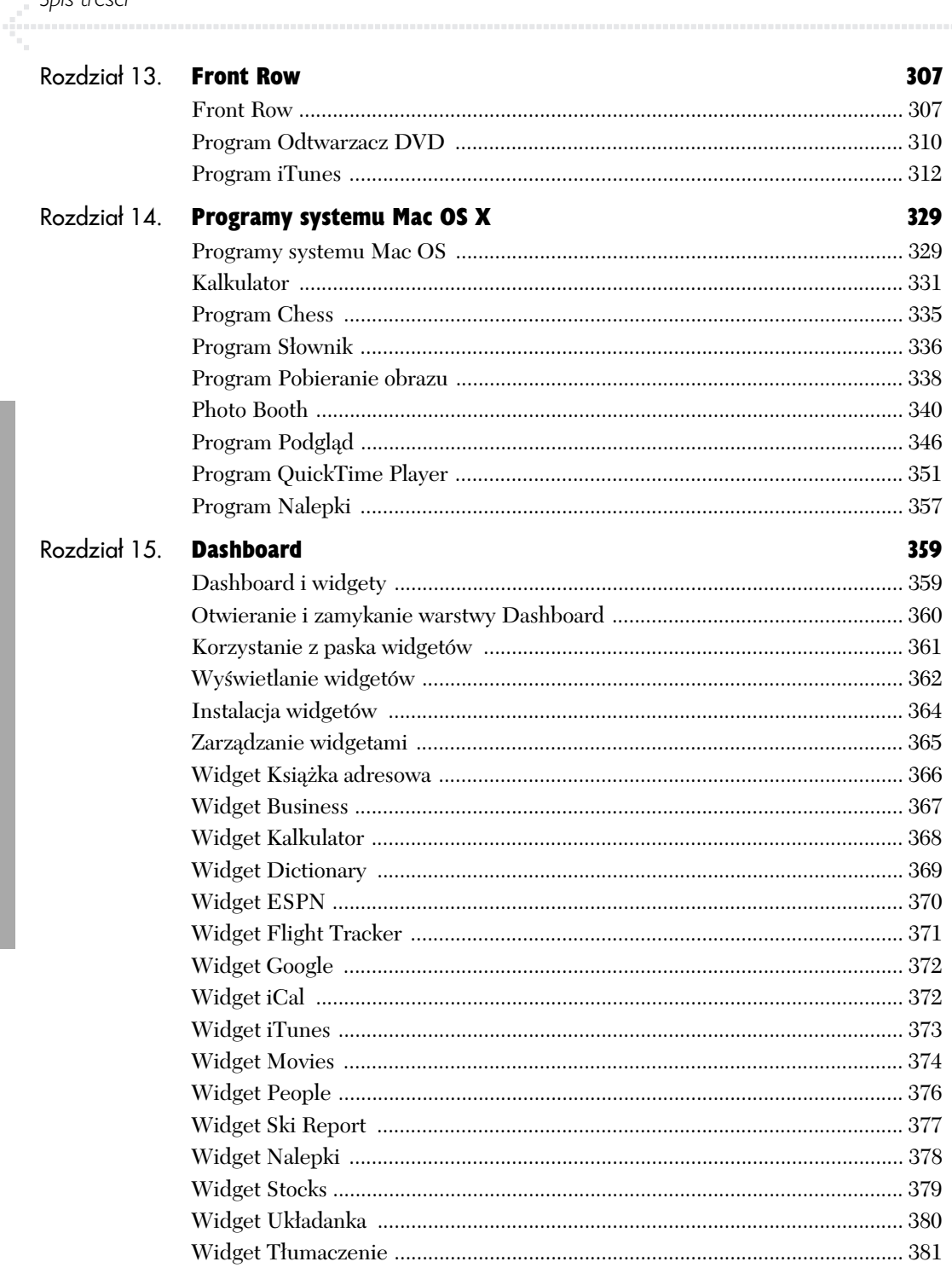

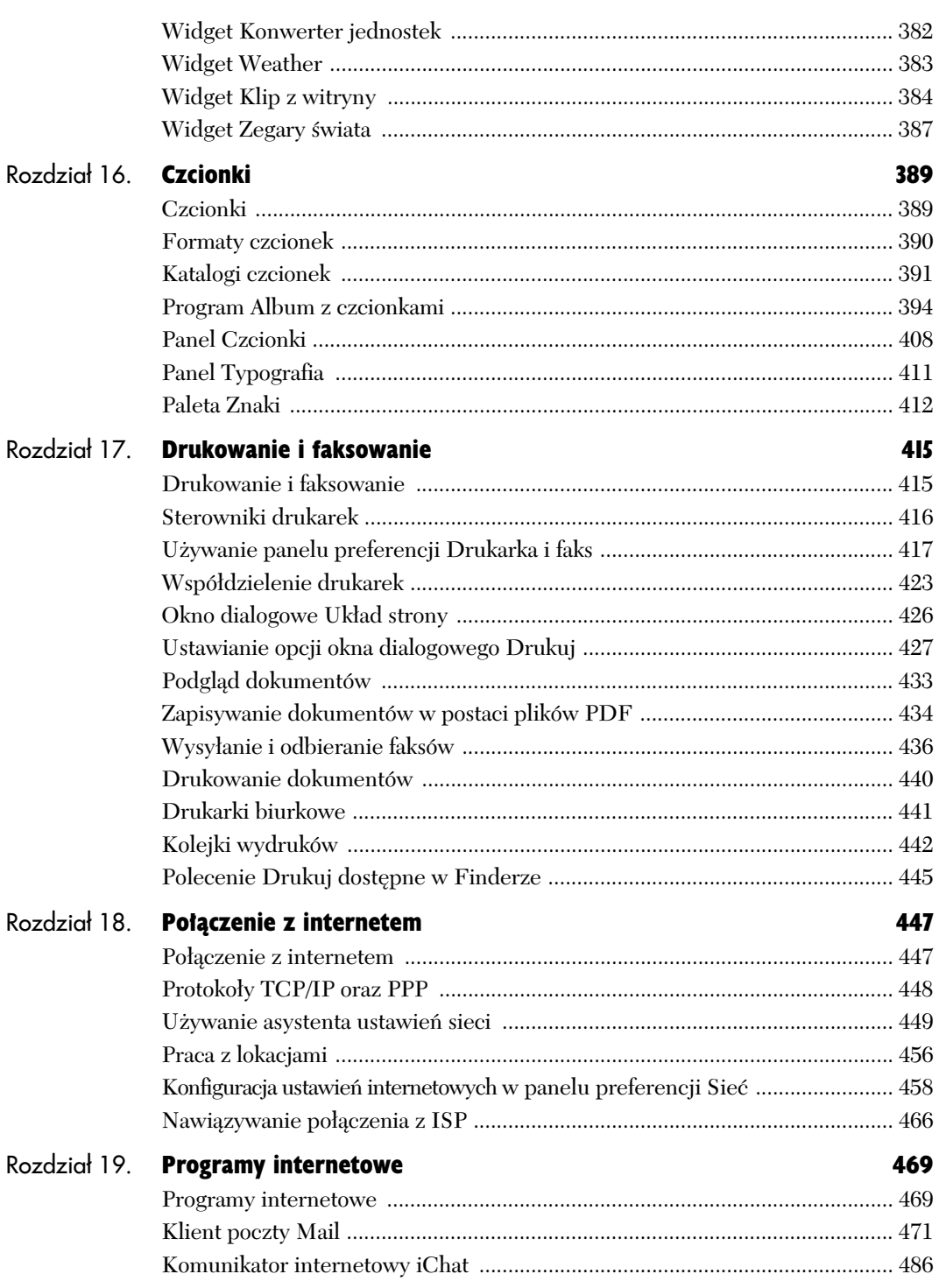

# Spis treści

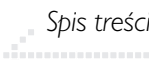

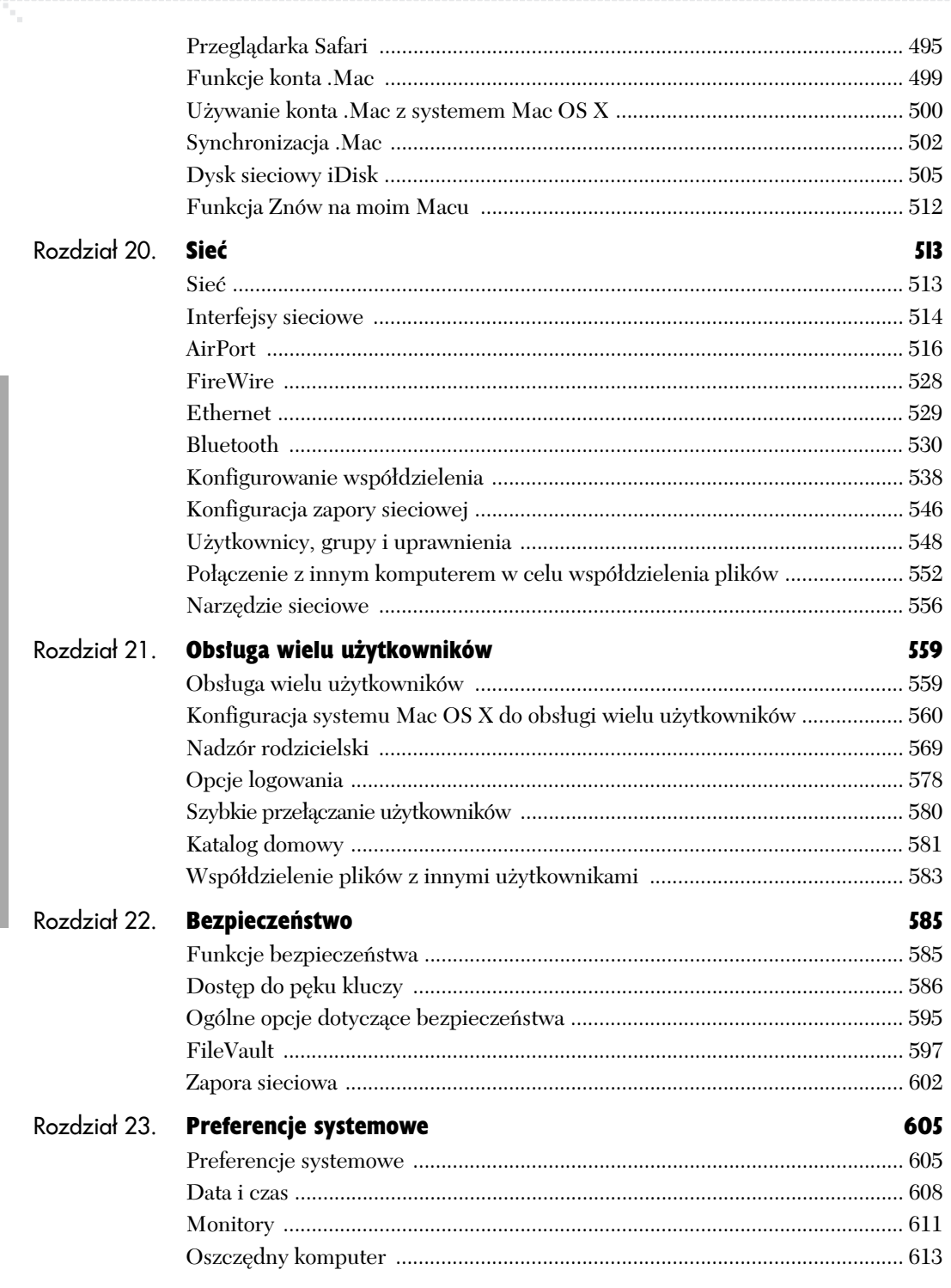

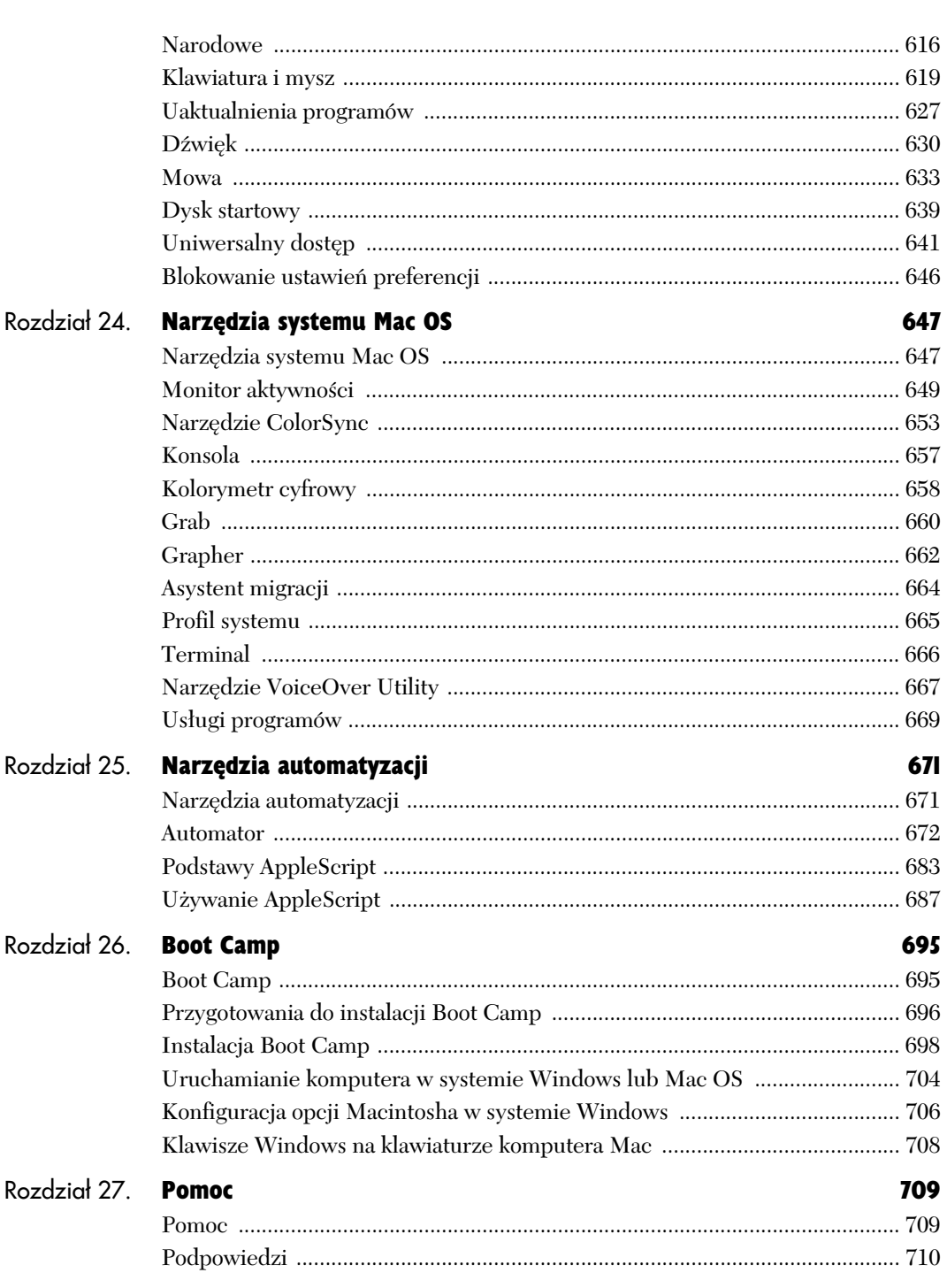

![](_page_8_Picture_38.jpeg)

# Przygotowywanie Mac OS X 10.5 do działania

![](_page_9_Picture_1.jpeg)

**Rysunek 1.1.** *Informację o numerze wersji bieżącego*  $s$ *ustemu Mac OS X można znaleźć w oknie dialogowym O tym Macintoshu*

■ Jeżeli masz zupełnie nowy komputer i nie zdarzyło Ci się go wcześniej uruchomić, istnieje duże prawdopodobieństwo, że został już na nim zainstalowany system Mac OS X 10.5. W takim przypadku bezpośrednio po włączeniu komputera powinieneś zobaczyć program asystenta konfiguracji Mac OS. Od razu przejdź wówczas do podrozdziału "Konfiguracja systemu Mac OS X 10.5" znajdującego się w dalszej części niniejszego rozdziału.

## Przygotowywanie Mac OS X 10.5 do działania

Przed rozpoczeciem używania systemu Mac OS X będziesz musiał zainstalować go na komputerze i skonfigurować w wygodny dla siebie sposób. Czekająca Cie procedura jest uzależniona od oprogramowania, które jest już zainstalowane na Macintoshu.

Korzystając z instalatora systemu Mac OS X 10.5, możesz wykonać jedną z poniższych czynności:

- uaktualnić istniejącą wersję systemu Mac OS X do wydania Mac OS X 10.5,
- ◆ zainstalować Mac OS X 10.5, całkowicie zastępując nim poprzednią wersję systemu.

Następnie będziesz musiał ponownie uruchomić komputer i skorzystać z asystenta konfiguracji, który ułatwi Ci dostosowanie systemu Mac OS X do Twoich potrzeb.

W tym rozdziale zajmiemy się sposobem przeprowadzenia prawidłowej instalacji i konfiguracji systemu Mac OS X 10.5 na twardym dysku Twojego komputera.

#### Wskazówki

■ Jeżeli nie jesteś pewien, która wersja Mac OS jest zainstalowana na komputerze, powiniene wybrać z menu *Apple* pozycję Ten Macintosh.... W wywietlonym oknie dialogowym zobaczysz informacje na temat numeru wersji systemu Mac OS X, która jest aktualnie zainstalowana na Twoim Macintoshu, tak jak zostało to przedstawione na rysunku 1.1.

### Instalacja systemu Mac OS X 10.5

Program instalacyjny Mac OS X przeprowadza wszystkie czynności związane z instalacją systemu operacyjnego Mac OS X. Korzystając z instalacyjnej płyty DVD, uruchamia on ponownie komputer, a nastepnie wyświetla instrukcje, które krok po kroku przeprowadzają Cię przez proces instalacji systemu. Po jego zakończeniu komputer jest uruchamiany ponownie, jednak tym razem do akcji wkracza kopia systemu znajdująca się już na dysku twardym. Następnie na ekranie pojawia się asystent konfiguracji, którego zadaniem jest ułatwienie określenia wstępnych ustawień Mac OS X 10.5.

W tej części rozdziału zajmiemy się instalacją i konfiguracją systemu Mac OS X. Niestety, z uwagi na to, że podczas instalacji i wstępnej konfiguracji Mac OS X nie da się wykonywać zrzutów ekranowych, część ta nie będzie zbyt "wizualna". Jednak postępując zgodnie z przedstawioną poniżej procedurą, poznasz wszystkie wiadomości niezbędne do bezproblemowego zainstalowania i skonfigurowania systemu operacyjnego Mac OS X.

- Zawarte w rozdziale informacje dotyczące instalacji systemu podałam przy założeniu, że posiadasz już pewne podstawowe umiejetności w zakresie obsługi Mac OS, a więc wiesz, jak używać myszy, klikać, przeciągać elementy oraz korzystać z menu. Jeżeli jednak jest to Twój pierwszy kontakt z komputerem Mac, powiniene przejść do rozdziału 2., w którym omówione zostały podstawowe techniki pracy z systemem Mac OS X.
- W dowolnej chwili procesu instalacji możesz kliknąć przycisk *Wróć*, aby powrócić do poprzedniego okna dialogowego w celu zmiany wybranych wcześniej opcji konfiguracyjnych.
- Pamiętaj, że proces instalacji Mac OS X 10.5 możesz pominąć, jeżeli na komputerze został już wcześniej zainstalowany system operacyjny w tej lub nowszej wersji.

![](_page_10_Picture_8.jpeg)

**Rysunek 1.2.** Gdy umieścisz w napędzie płytę Mac *OS X Install DVD, jej ikona zostanie wywietlona na biurku…*

![](_page_10_Figure_10.jpeg)

**Rysunek 1.3.** …a na ekranie pojawi sie okno Mac *OS X Install DVD*

![](_page_10_Figure_12.jpeg)

**Rysunek 1.4.** *Program instalacyjny prosi o ponowne uruchomienie komputera*

![](_page_11_Picture_313.jpeg)

**Rysunek 1.5.** *W celu rozpoczcia instalacji naley* podać nazwę i hasło użytkownika z uprawnieniami *administratora*

![](_page_11_Picture_314.jpeg)

**Rysunek 1.6.** Na dysku instalacyjnym znajduja się *trzy dokumenty, w tym jeden bogato ilustrowany przewodnik instalacji Mac OS X 10.5*

- Pokazane na rysunku 1.5 okno dialogowe uwierzytelniania uniemożliwia przeprowadzanie instalacji systemu użytkownikom, którzy nie posiadają uprawnień administratora. Jest to szczególnie ważne w przypadku, gdy z komputera korzysta wiecej niż jedna osoba.
- Przedstawione tu wskazówki dotyczą instalacji systemu w języku polskim. Jeżeli podczas instalacji wybierzesz inny język, komunikaty będą oczywiście wyświetlane nie po polsku, lecz w określonym przez Ciebie języku obcym!

#### Aby uruchomić instalator Mac OS X i wybrać język używany podczas instalacji

- **I.** Włóż płytę DVD zatytułowaną *Mac OS X Install DVD* do napdu optycznego komputera. Po krótkiej chwili na biurku powinna pojawić się przedstawiona na rysunku 1.2 ikona płyty DVD oraz okno *Mac OS X Install DVD*, które zostało zaprezentowane na rysunku 1.3.
- **2.** Kliknij dwukrotnie ikonę *Instalacja Mac OS X*.
- 3. Na ekranie zostanie wywietlone okno dialogowe *Instalacja Mac OS X*, tak jak przedstawia rysunek 1.4. Kliknij przycisk *Uruchom*.
- 4. Na ekranie pojawi sie okno z prośba o uwierzytelnienie użytkownika, tak jak zostało to przedstawione na rysunku 1.5. Korzystając z niego, powinieneś podać nazwę i hasło użytkownika z uprawnieniami administratora, a następnie kliknąć przycisk OK.
- 5. Poczekaj, aż komputer uruchomi z płyty DVD system Mac OS X oraz program instalacyjny.
- 6. W pierwszym wyświetlonym na ekranie oknie instalatora wybierz jezyk, w którym ma zostać przeprowadzona instalacja systemu. Język ten będzie również podstawowym językiem w zainstalowanym systemie Mac OS X.
- 7. Kliknij przycisk oznaczony symbolem strzałki skierowanej w prawo.
- 8. Wykonaj kolejne kroki opisane w następnym punkcie zatytułowanym "Aby zainstalować system Mac OS X".

#### Wskazówki

 $\blacksquare$  Dobrym pomysłem jest otworzenie i przeczytanie plików umieszczonych na płycie *Mac OS X Install DVD* w katalogu *Instructions*, którego ikon widać na rysunku 1.3. Szczególnie użyteczny może okazać się przedstawiony na rysunku 1.6 dokument *Przeczytaj zanim zainstalujesz.pdf*, ponieważ zawiera on ilustrowany opis instalacji systemu operacyjnego Mac OS X 10.5.

#### Aby zainstalować system Mac OS X

- 1. Przeczytaj informacje wywietlone w oknie *Witamy serdecznie*.
- 2. Kliknij przycisk *Dalej*.
- 3. Przeczytaj wyświetloną w kolejnym oknie instalatora treść umowy licencyjnej oprogramowania.
- 4. Kliknij przycisk *Akceptuje*, aby przejść dalej.
- **5.** W oknie dialogowym zatytułowanym *Miejsce docelowe* kliknij ikone dysku twardego, na którym ma zostać zainstalowany system Mac OS X. Spowoduje to wyświetlenie wskazującej ja zielonej strzałki. Instalator automatycznie zadecyduje, czy nastąpi uaktualnienie istniejącej wersji systemu Mac OS X, czy instalacja Mac OS X 10.5 zupełnie od początku.
- 6. Aby ustawić zaawansowane opcje instalacji, kliknij przycisk *Opcje*. Na ekranie pojawi się okno dialogowe oferujące maksymalnie trzy możliwości wyboru. Zestaw dostepnych opcji jest uzależniony od oprogramowania, które jest już zainstalowane na docelowym dysku twardym. Wybierz jedn z nich, a nastpnie kliknij przycisk *OK*:
	- *Uaktualnij Mac OS X*. Wybranie tej opcji spowoduje uaktualnienie zainstalowanego systemu Mac OS X do wersji 10.5.
	- *Zarchiwizuj i zainstaluj*. Wybranie tej opcji spowoduje przeniesienie plików aktualnie zainstalowanego systemu Mac OS X do katalogu o nazwie *Poprzedni system*, a nastpnie zainstalowanie wersji 10.5 zupełnie od początku. Wybór tego rozwiązania jest wskazany, gdy podejrzewasz, że doszło do uszkodzenia systemu Mac OS X i chcesz wymusić instalacje czystej wersji systemu. Jeżeli się na to zdecydujesz, będziesz też mógł zaznaczyć pole wyboru *Zachowaj ustawienia uytkowników* i sieciowe, dzięki czemu wszystkie ustawienia Mac OS X zostaną automatycznie przeniesione do nowo zainstalowanego systemu. Unikniesz również w ten sposób uruchomienia asystenta konfiguracji po zakończeniu instalacji systemu operacyjnego.
- ▲ Wymaż i instaluj. Wybranie tej opcji spowoduje usunięcie całej zawartości dysku twardego, a nastepnie zainstalowanie systemu operacyjnego Mac OS X 10.5 zupełnie od początku. Przed jej zastosowaniem koniecznie powinieneś wykonać kopie zapasowe swoich danych, poniewa instalator bezpowrotnie usunie wszystkie pliki znajdujące się na dysku twardym komputera. Po wybraniu opcji *Wymaż i instaluj* wybierz odpowiedni system plików, korzystając z menu rozwijanego *Formatuj dysk jako*. Dostępne są tu pozycje: *Mac OS Extended (Journaled)* oraz *Mac OS Extended (wielkość liter istotna, Journaled)*.
- 7. Kliknij przycisk *Dalej*.
- 8. Na ekranie wyświetlone zostanie okno dialogowe *Podsumowanie instalacji*, w którym widoczne będą dwa przyciski:
	- **▲ Instaluj. Klikniecie tego przycisku spowoduje** rozpoczęcie standardowej instalacji systemu operacyjnego Mac OS X 10.5.
	- **▲** *Dostosuj*. Klikniecie tego przycisku umożliwi dostosowanie instalowanego oprogramowania do własnych potrzeb. Korzystając z wyświetlonego na ekranie okna dialogowego *Dostosowanie instalacji*, możesz wybrać komponenty systemu, które maja zostać zainstalowane. Nastepnie powinieneś kliknąć przycisk *Gotowe* oraz przycisk *Instaluj* w kolejnym oknie wyświetlającym podsumowanie opcji instalacyjnych.
- 9. Poczekaj na zakończenie instalacji oprogramowania z płyty DVD. Podczas przeprowadzania procesu na ekranie wyświetlany będzie pasek postępu informujacy o aktualnie instalowanym komponencie oraz wskazujący czas pozostały do zakończenia operacji.
- 10. Gdy instalator zakończy prace, nastapi ponowne uruchomienie komputera i wywietlenie pierwszego okna asystenta konfiguracji. W tym momencie powinieneś wykonać kolejne kroki procedury opisanej w podrozdziale "Konfiguracja systemu Mac OS X 10.5", który znajduje się w dalszej części rozdziału.

- Jeżeli zajdzie taka potrzeba, w 3. kroku powyższej procedury możesz za pomoca rozwijanego menu wybrać inny jezyk, w którym zostanie wyświetlona treść umowy licencyjnej.
- Jeżeli w kroku 4. klikniesz przycisk *Nie akceptuję*, zakończysz prace instalatora bez przeprowadzania instalacji systemu operacyjnego Mac OS X.
- Informacja wywietlana pod ikonami dysków twardych, o których mowa była w kroku 5., wskazuje ilość wolnego miejsca na każdym z dysków. Wielkość niezbednej do zainstalowania systemu Mac OS X przestrzeni dyskowej możesz sprawdzić, spogladając na dolną cześć okna dialogowego. Upewnij się, że na wybranym dysku jest wystarczająco dużo miejsca.
- Krok 6. jest opcjonalny. Jeżeli postanowisz go wykonać i nie będziesz wiedział, którą z opcji widocznych w wyświetlonym oknie dialogowym wybrać, kliknij przycisk *Anuluj*, aby skorzystać ze standardowej opcji instalacji.
- Jeżeli po wybraniu opcji *Wymaż i instaluj* w kroku 6. nie będziesz wiedział, który system plików należy wybrać za pomocą menu rozwijanego, zdecyduj się na *Mac OS Extended (Journaled)*.
- Opcja *Dostosuj* opisana w kroku 8. jest przeznaczona dla doświadczonych użytkowników Mac OS X oraz tych, którzy chca ograniczyć ilość instalowanego oprogramowania. Z opcji *Dostosuj* możesz na przykład skorzystać w celu ograniczenia liczby języków lub czcionek, które zostaną zainstalowane. Pozwoli Ci to zaoszczędzić dużą ilość miejsca na dysku twardym. Jeżeli nie bedziesz jednak pewien, co należy tu zmienić, pozostań przy opcjach domyślnych.
- Proces instalacji może wymagać "nieco" czasu — pełna, czysta instalacja systemu na moim komputerze MacBook Pro zajęła około pół godziny.

### Konfiguracja systemu Mac OS X 10.5

Po zakończeniu instalacji systemu operacyjnego i ponownym uruchomieniu komputera, na ekranie zostanie wywietlone okno asystenta konfiguracji. Program ten korzysta z prostego modelu "pytanieodpowiedź" w celu zebrania informacji dotyczących sposobu, w jaki zamierzasz używać komputera. Uzyskane ta droga informacje sa automatycznie wprowadzane w różnych panelach preferencji systemowych Mac OS X, które sterują pracą komputera.

- Jeżeli kupiłeś właśnie nowy komputer Macintosh, na którym system Mac OS X jest już zainstalowany, w trakcie pierwszego uruchomienia maszyny zostanie wywietlony ekran przedstawianego tu asystenta konfiguracji. W celu skonfigurowania komputera powinieneś wykonać opisane poniżej kroki.
- $\blacksquare$  Jeżeli asystent konfiguracji nie zostanie uruchomiony, będzie to oznaczać, że system Mac OS X jest już odpowiednio skonfigurowany i będziesz mógł zrezygnować z lektury tego podrozdziału.
- W przypadku uaktualniania starszego wydania systemu Mac OS X do wersji Mac OS X 10.5, na ekranie pojawia sie tylko niektóre okna dialogowe asystenta konfiguracji, a wiele z nich będzie już zawierało pewne dane. Jeżeli będziesz potrzebował pomocy we wprowadzaniu brakujących informacji, zapoznaj się z zamieszczonymi poniżej instrukcjami.

#### Aby skonfigurować Mac OS X

- 1. Korzystając z wyświetlonego na ekranie okna dialogowego Witamy serdecznie, wskaż nazwe zamieszkiwanego przez Ciebie kraju i kliknij przycisk *Dalej*.
- **2.** W oknie dialogowym *Czy masz już Mac'a* wybierz jedna z opisanych poniżej opcji, a nastepnie kliknij przycisk *Dalej*:
	- **▲** *Z innego Macintosha*. Opcja ta umożliwia podłączenie innego komputera Macintosh za pomoca przewodu Firewire, a nastepnie skopiowanie z niego ustawień konfiguracyjnych. Po jej wybraniu powinieneś stosować się do kolejnych wskazówek wyświetlanych na ekranie. W takim przypadku będziesz również mógł pominąć większość kroków przedstawionych poniżej.
	- *Z innego woluminu na tym Macintoshu*. Opcja ta umożliwia skopiowanie ustawień konfiguracyjnych z innej partycji dysku twardego znajdującego się w komputerze. Po jej wybraniu powinieneś stosować się do kolejnych wskazówek wywietlanych na ekranie. W takim przypadku będziesz również mógł pominąć większość przedstawionych poniej kroków.
	- *Z archiwum Time Machine*. Opcja ta pozwala na konfigurację komputera na podstawie danych pobranych z utworzonej za pomoc programu *Time Machine* kopii zapasowej, znajdującej się na zewnętrznym dysku twardym, który należy podłączyć do komputera. Po wybraniu tej opcji powinieneś stosować się do kolejnych wskazówek wyświetlanych na ekranie. W takim przypadku będziesz również mógł pominąć większość zaprezentowanych poniżej kroków.
	- *Nie przesyaj teraz moich danych*. Wybranie tej opcji nie spowoduje skopiowania żadnych ustawień konfiguracyjnych. Bedziesz zatem musiał przeprowadzić kolejne operacje, które zostały przedstawione poniżej.
- **3.** Korzystając z okna dialogowego Zaznacz swoją k*lawiaturę,* wybierz odpowiedni układ klawiatury, a nastpnie kliknij przycisk *Dalej*.
- 4. Asystent konfiguracji spróbuje samodzielnie określić rodzaj połączenia komputera z internetem, a następnie wyświetli odpowiednie okna dialogowe służące do konfiguracji połączenia. W zależności od wyświetlonego ekranu dialogowego, bedziesz miał do wyboru jedną z dwóch możliwości:
	- $\triangle$  Jeśli wyświetlone opcje konfiguracyjne beda prawidłowe, powinieneś przejść do kroku 6.
	- $\blacktriangle$  Jeśli zaproponowane opcje konfiguracyjne nie będą prawidłowe, powinieneś kliknąć przycisk *Inna konfiguracja sieci* i wykonać operacje przedstawione w kroku 5.
- **5.** W oknie dialogowym *Jak się łączysz?* wyświetlone zostaną opcje określające sposób połączenia z internetem. Powinieneś wybrać jedną z nich, a następnie kliknąć przycisk *Dalej*:
	- *Bezprzewodowy AirPort*. Opcja ta wymaga dostepu do sieci bezprzewodowej.
	- **△** *Modem telefoniczny*. Opcję tę powinieneś wybrać, gdy zamierzasz korzystać z wewnętrznego lub zewnętrznego modemu. Pojawia się ona tylko wtedy, gdy Macintosh posiada taki modem.
	- ▲ *Modem kablowy*. Opcja ta pozwala na używanie modemu kablowego podłączonego poprzez port Ethernet lub USB.
	- ▲ *Modem DSL*. Opcja ta umożliwia używanie modemu DSL podłączonego do portu Ethernet komputera.
	- **▲ Sieć lokalna (Ethernet).** Opcja ta pozwala na używanie lokalnej sieci Ethernet. Jest to opcja najczęściej stosowana w biurach.
	- *Mój komputer nie ma poczenia z Internetem*. Opcja ta jest przeznaczona dla użytkowników komputerów, które w żaden sposób nie są podłączone do internetu. Jeżeli ją wybierzesz, powinieneś przejść do kroku 8.
- 6. W kolejnym oknie dialogowym wyświetlonym na ekranie powinieneś podać informacje dotyczące połączenia z internetem bądź siecią lokalną, a następnie kliknąć przycisk *Dalej*. W przypadku wątpliwości warto skontaktować się z ISP (dostawcą usług internetowych) lub administratorem systemu.
- **7.** Na ekranie zostanie wyświetlone okno dialogowe dotyczące identyfikatora Apple ID. Jeżeli posiadasz identyfikator Apple ID, powinieneś go w tym miejscu podać wraz z odpowiednim hasłem dostępu. W przeciwnym przypadku pozostaw obydwa pola puste, a nastpnie kliknij przycisk *Dalej*.
- 8. Okno dialogowe *Informacje rejestracyjne* wyświetlane jako kolejne zawiera formularz rejestracyjny, który powinieneś wypełnić odpowiednimi danymi. Przejście między polami odbywa się za pomocą klawisza *Tab*. Po wypełnieniu formularza kliknij przycisk *Dalej*.
- 9. Następne okno dialogowe *Jeszcze kilka pytań* zawiera kilka rozwijanych menu, będących odpowiedziami na pytania marketingowe. Możesz tu również zaznaczyć opcję, dzięki której staniesz się adresatem przekazywanych pocztą elektroniczną informacji o produktach firmy Apple. Kliknij przycisk *Dalej*, aby przejść do nastepnego okna dialogowego.
- 10. Korzystajc z widocznego w oknie *Utwórz konto* uż*ytkownika* formularza, podaj informacje służące do utworzenia Twojego konta użytkownika w systemie Mac OS X:
	- ▲ *Użytkownik*. W tym miejscu powinieneś podać swoje imie i nazwisko.
	- ▲ Krótka nazwa. Jest to krótka nazwa użytkownika używana w ramach sieci. Będzie ona również używana jako nazwa katalogu domowego użytkownika. Ja podaję tu zwykle pierwszą literę imienia oraz nazwisko, a więc ciąg znaków *mlanger*.
	- ▲ Hasto. Korzystając z tego pola, powinieneś podać hasło dostępu do tworzonego konta użytkownika.
	- ▲ *Potwierdź*. W tym polu powinieneś powtórzyć podane powyżej hasło.
	- **▲ Podpowiedź hasła**. Jak sama nazwa wskazuje, pole to pozwala określić podpowiedź, której zadaniem jest pomoc w przypomnieniu utraconego hasła. Nie należy tu ponownie podawać hasła, ponieważ stanie się ono widoczne w przypadku problemów z zalogowaniem się do systemu.

Po wprowadzeniu wszystkich informacji dotyczących konta powinieneś kliknąć przycisk *Dalej*.

#### *Przygotowywanie Mac OS X 10.5 do dzia-ania*

- **II.** Na ekranie może zostać wyświetlone okno dialogowe *Wybierz obraz dla tego konta*. Jeśli komputer wyposażony został we wbudowaną kamerę internetowa iSight, dostepne beda tu dwie opcie:
	- *Zrób zdjcie*. Opcja ta pozwala na zrobienie sobie zdjecia. W oknie podgladu powinieneś wykadrować ujecie tak, aby w odpowiedni sposób obejmowało ono osobę siedzącą przed komputerem — Ciebie? — a następnie kliknąć przycisk Zrób zdjecie. Komputer odtworzy dźwiek i rozpocznie odliczanie od trzech do zera i wykona zdjęcie. Jeżeli Ci się ono nie spodoba, swobodnie będziesz mógł powtórzyć operację.
	- *Wybierz z biblioteki obrazów*. Opcja ta umożliwia wyświetlenie biblioteki ikon użytkowników przygotowanej przez firmę Apple. Możesz z niej wybrać dowolną ikonę. Jeżeli komputer nie został wyposażony we wbudowaną kamerę iSight, wskazanie ikony z dostarczonej przez Apple biblioteki bedzie jedyna dostepna możliwościa.

Po wybraniu odpowiedniego obrazu kliknij przycisk *Dalej*.

- 12. Na ekranie może zostać wyświetlone okno dialogowe *Wybierz strefe czasowa*. Powinieneś wówczas kliknąć mape w punkcie, który w przybliżeniu określa Twoje miejsce zamieszkania, a następnie wskazać odpowiednie miasto za pomocą menu rozwijanego *Najblisze miasto*. Po wykonaniu tej czynności kliknij przycisk Dalej.
- 13. Jeżeli komputer nie jest połączony z internetem, na ekranie może się pojawić okno dialogowe Us*taw datę i czas*. Po ustawieniu właściwej daty i godziny powinieneś kliknać przycisk *Dalej*.
- 14. Jeśli korzystasz z konta .Mac, na ekranie może zostać wyświetlone okno dialogowe Automatyczne *odnowienie konta .Mac*. W celu automatycznego przedłużania subskrypcji konta .Mac powinieneś zaznaczyć odpowiednie pole wyboru i kliknąć przycisk *Dalej*. Jeżeli nie chcesz, aby usługa Mac była automatycznie odnawiana, powinieneś po prostu kliknąć przycisk Dalej.
- 15. Przejdź do kolejnych kroków, które zostały przedstawione w punkcie "Aby zakończyć instalację" znajdującym się w dalszej części rozdziału.

- Jeżeli na liście wymienionej w kroku 1. nie możesz znaleźć swojego kraju, zaznacz pole wyboru Pokaż wszystkie, dzięki któremu wyświetlona zostanie wieksza liczba państw.
- Jeżeli w kroku 1. poczekasz odpowiednio długo, usłyszysz polecenia głosowe wydawane przez komputer za pomocą funkcji VoiceOver. Odtworzenie instrukcji VoiceOver dotyczących konfiguracji jest również możliwe dzieki naciśnieciu klawisza *Esc*. Więcej informacji dotyczących funkcji VoiceOver poznasz w rozdziale 24.
- W kroku 3. możesz zaznaczyć pole wyboru Pokaż wszystkie, dzięki któremu na ekranie wyświetlona zostanie większa liczba dostępnych układów klawiatury.
- Jeżeli korzystasz z konta .Mac i masz dostęp do internetu, może się zdarzyć, że w kroku 8. pola będą już wypełnione danymi przechowywanymi na serwerze Apple .Mac.
- $\blacksquare$  Informacje o polityce prywatności firmy Apple są dostępne w kroku 8., po kliknięciu przycisku *Polityka prywatnoci*. Po przeczytaniu wyświetlonych wiadomości kliknij przycisk OK, aby zamknać arkusz z informacjami i powrócić do okna formularza rejestracyjnego.
- Podczas wpisywania hasła w krokach 7. oraz 10. na ekranie zamiast odpowiednich znaków ujrzysz jedynie kropki. To właśnie z tego powodu hasło musisz podać dwukrotnie — jest to zabezpieczenie mające na celu zapewnienie poprawności wpisanego hasła.
- Dobrze zapamiętaj hasło podane w kroku 10.! Jeżeli je zapomnisz, nie będziesz mógł zalogować się do systemu i używać komputera. Z tego też powodu dobrym pomysłem jest wypełnienie pola *Podpowied has-a* i wpisanie tam podpowiedzi uniemożliwiającej zapomnienie hasła.
- Funkcja dodawania obrazka do konta w kroku 11. jest bardzo podobna do możliwości programu Photo Booth, który został szczegółowo omówiony w rozdziale 14.

![](_page_21_Picture_1.jpeg)

**Rysunek 1.7.** *Po zakoczeniu instalacji na ekranie zostanie wywietlone biurko systemu operacyjnego Mac OS X 10.5 oraz okno katalogu domowego uytkownika*

#### Aby zakończyć instalację

Gdy na ekranie zostanie wywietlone okno dialogowe *Dzikujemy*, kliknij przycisk *Gotowe*.

Na ekranie pojawi sie biurko systemu Mac OS X wraz otwartymi oknami Twojego katalogu domowego i płyty Mac OS X Install DVD, tak jak zostało to przedstawione na rysunku 1.7.

- Jeżeli komputer nie jest połączony z internetem, na ekranie zamiast okna *Dzikujemy* zostanie wyświetlone *Nie zapomnii sie zarejestrować*.
- Metody korzystania z biurka systemu Mac OS oraz programu Finder zostały szczegółowo opisane w rozdziałach od 2. do 4.
- Aby wyciągnąć z napędu płytę instalacyjną, powinieneś nacisnąć klawisz *Eject* znajdujący się na klawiaturze lub przeciagnać ikone DVD na umieszczona w Docku ikone Kosza. Wysuwanie dysków zostało szczegółowo opisane w rozdziale 6.
- Po zakończeniu instalacji systemu Mac OS X 10.5 może nastąpić uruchomienie narzędzia Uaktualnienia. Jeżeli dla komputera beda dostepne jakiekolwiek aktualizacje, na ekranie pojawi si okno dialogowe z odpowiednim komunikatem. Używanie narzędzia Uaktualnienia zostało szczegółowo opisane w rozdziale 23.
- Jeżeli podczas instalacji systemu operacyjnego Mac OS X 10.5 wybrałeś opcję *Zarchiwizuj i zainstaluj*, na dysku twardym komputera bedzie znajdował się katalog *Poprzednie systemy*. Korzystając z niego, możesz przenosić wybrane elementy do odpowiednich katalogów dysku twardego. Gdy katalog *Poprzednie systemy* nie będzie Ci już dłużej potrzebny, swobodnie będziesz mógł go usunąć. W tym celu będziesz jednak musiał podać hasło użytkownika z uprawnieniami administratora.